**SONY** 

# Quick<br>Start Guide

- **1** Slide the battery **LOCK** switch to the
- **2** Slide the battery pack diagonally into the battery compartment and push down. **3** Slide the battery **LOCK** switch to the **LOCK**

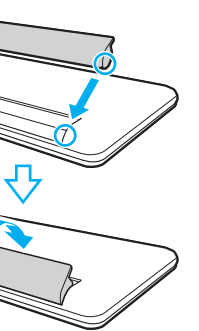

Be sure to connect the AC adapter to your computer when using it for the first few times to ensure the battery becomes fully charged.

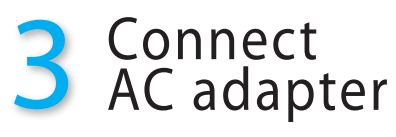

Plug the power cord into the AC adapter and then into an AC outlet. Then plug the AC adapter cable into your computer.

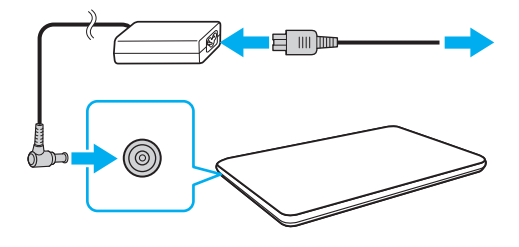

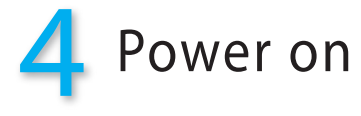

**1** Lift the LCD screen lid.

**2** Press the power button until the power indicator light  $\bigcirc$  turns on.

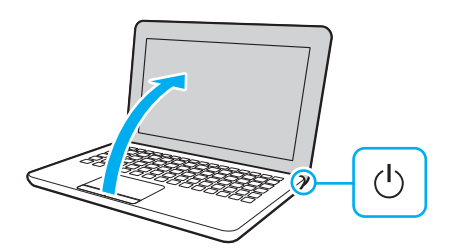

# **Attention**

Your computer will take a few minutes during the initial startup. No action is required until the setup window appears.

> With the **VAIO Care** software, you can prevent or solve troubles on your computer. Turn on your computer, and then press the **ASSIST** button to launch the software.

## **LCD Handling**

Avoid placing heavy objects on top of your computer or exerting pressure on its lid when closed.

## **HDD Care**

If your computer is equipped with a built-in hard disk drive, avoid moving your computer while it is turned on or in the process of powering on or shutting down.

## **Liquid Damage**

Prevent liquids from coming into contact with your computer.

## **Ventilation**

Place your computer on hard surfaces, such as a desk or table. Proper air circulation around vents is important to reduce heat.

Your computer must be connected to the Internet to download the updates.

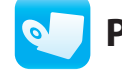

# 2 Install<br>2 battery pack

## **AC Adapter**

Do not put stress on the AC adapter cable connected to your computer.

You can restore the computer from Recover Media (not supplied) or the recovery area in case of a system failure.

# Care & Handling Tips

To protect your investment and maximize its lifespan, we encourage you to follow these guidelines.

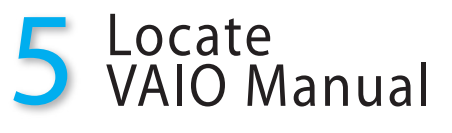

## **Click Start <b>(2)**, **All Programs**, and **VAIO Smart Network**.

See the on-screen **User Guide** for more information.

Your VAIO® computer comes with the following documentation.

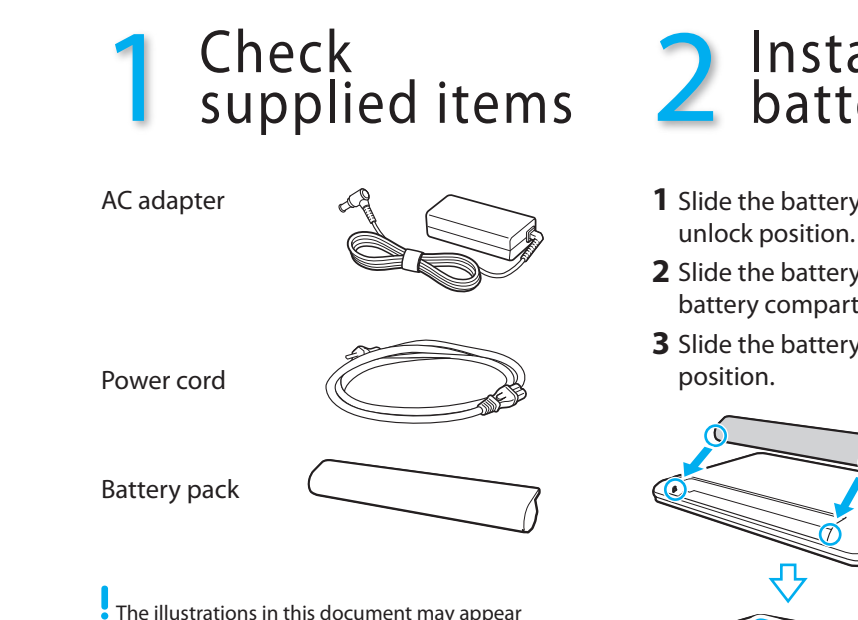

- On-screen manuals:
- **1** Click **Start A** and **Help** and **Support**.
- **2** Click **Use my VAIO**.
- **3** Select your desired manual.
- $\mathbb{Z}$  Your computer comes with the **User Guide - Introduction Version** which contains limited information on your computer. To get the complete **User Guide**, follow the instructions in the **User Guide - Introduction Version**.

Printed manuals:

- **Quick Start Guide** (this sheet)
- **Recovery, Backup and Troubleshooting Guide**
- **Safety Information**
- **Help and Support** is easy to access, and provides important documents and helpful support resources such as setup tools, tutorials, and FAQs.

Keep your computer updated by downloading updates from **Windows Update** and **VAIO Update** for enhancing your computer's efficiency, security, and functionality.

Click **Start** , **All Programs**, and **Windows Update** or **VAIO Update**. For details, refer to the supplied **Recovery, Backup and Troubleshooting Guide**.

**Personal Computer**

# $\bigwedge$ 10

VAIO Support Homepage http://esupport.sony.com/EN/VAIO/ (USA) http://www.sony.ca/support/ (Canada: English) http://www.fr.sony.ca/support (Canada: French) http://esupport.sony.com/ES/VAIO/LA/ (Latin American area) http://esupport.sony.com/PT/VAIO/BR/ (Brazil)

Features and specifications may vary and are subject to change without notice.

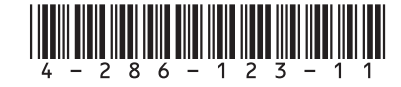

# **Start wireless communications**

Use the **VAIO Smart Network** software to manage wireless communications.

 Turn on the **WIRELESS** switch on your computer before using the wireless function.

different from your model.

# *C* Update your computer **<b>C** Prepare for recovery

# Let's get started

# What to do next

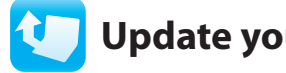

**SONY** 

# Guide Démarrage Rapide

- **1** Faites glisser le verrou de batterie **LOCK**
- 2 Faites glisser la batterie en diagonale dans le compartiment de la batterie et appuyez
	-

# 3 Brancher à l'adaptateur c.a.

Branchez le cordon d'alimentation dans l'adaptateur c.a., puis dans la prise c.a. Puis, branchez le câble de l'adaptateur c.a. à l'ordinateur.

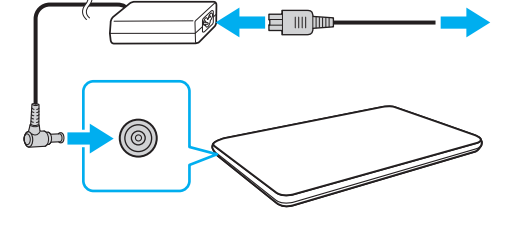

 Durant vos premières utilisations, assurez-vous que l'adaptateur c.a. est branché à votre ordinateur de manière à garantir que la batterie se charge complètement.

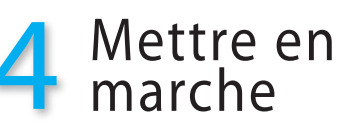

**1** Soulevez le couvercle de l'écran ACL.

**2** Appuyez sur le bouton de mise en marche jusqu'à ce que le témoin d'alimentation  $\bigcirc$ s'allume.

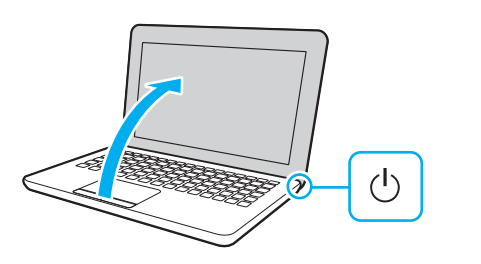

# **Attention**

Le démarrage initial de votre ordinateur demandera quelques minutes. Aucune action n'est nécessaire jusqu'à ce que la fenêtre d'installation s'affiche.

Pour protéger votre ordinateur et en maximiser la durée de vie, nous vous suggérons de respecter les lignes directrices qui suivent.

**Mise à jour de votre ordinateur**

# **Se préparer à une récupération**

## **Manipulation de l'écran ACL**

Évitez de placer des objets lourds sur l'ordinateur ou d'exercer une pression sur son couvercle, une fois fermé.

## **Utilisation sécuritaire du disque dur**

- **1** Cliquez sur **Démarrer (2)**, puis sur **Aide et support**.
- **2** Cliquez sur **Utiliser mon VAIO**.
- **3** Sélectionnez le manuel de votre choix.
- **Votre ordinateur comprend le Guide de l'utilisateur-Version abrégée** qui contient un quantité restreinte d'informations sur votre ordinateur. Pour obtenir le **Guide de l'utilisateur** complet, suivez les instructions du **Guide de l'utilisateur - Version abrégée**.

Si votre ordinateur est équipé d'un lecteur de disque dur intégré, évitez de déplacer l'ordinateur lorsqu'il est en marche ou en cours de démarrage ou d'arrêt.

## **Dommages causés par les liquides**

Évitez que des liquides entrent en contact avec votre ordinateur.

## **Ventilation**

Placez l'ordinateur sur une surface dure comme un bureau ou une table. Une circulation d'air adéquate autour des grilles d'aération permet de réduire la chaleur.

Cliquez sur **Démarrer** (+), **Tous les programmes**, puis sur **Windows Update** ou **VAIO Update**.

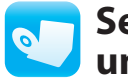

Pour télécharger les mises à jour, vous devez disposer d'une connexion Internet.

#### **Adaptateur c.a.**

Ne soumettez pas le câble de l'adaptateur c.a. branché à votre ordinateur à un stress.

Grâce au logiciel **VAIO Care**, vous pouvez éviter des problèmes à votre ordinateur ou résoudre ceux qui existent.

Démarrez votre ordinateur, puis appuyez sur le bouton **ASSIST** pour lancer le logiciel.

# Conseils sur l'entretien et la manipulation

Cliquez sur **Démarrer** (+), **Tous les programmes**, puis sur **VAIO Smart Network**.

**Pour obtenir de plus amples renseignements,** consultez le **Guide de l'utilisateur** à l'écran.

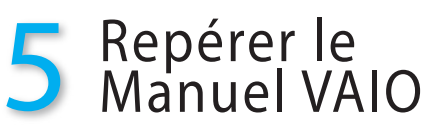

Votre ordinateur VAIOMD comprend la documentation suivante.

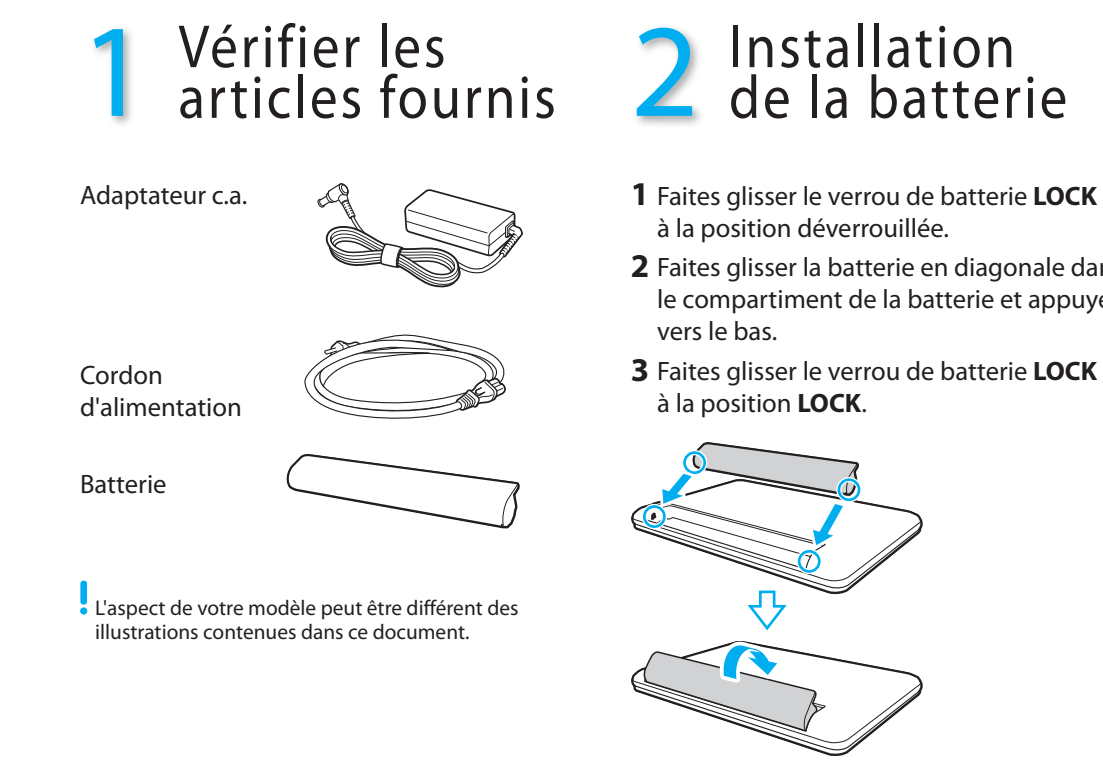

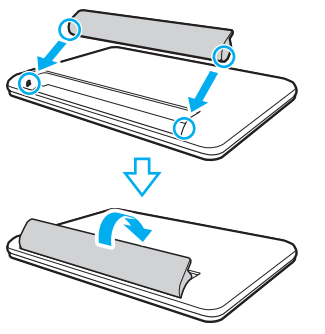

## Manuels à l'écran :

Manuels imprimés :

- **Guide de Démarrage Rapide** (cette feuille)
- **Guide de réinstallation, sauvegarde et dépannage**
- **Renseignements relatifs à la sécurité**
- **Aide et support** est facile d'accès et vous fournit des documents importants ainsi que des ressources d'assistance utiles, comme des outils de configuration, des tutoriels et des FAQ.

Afin d'améliorer l'efficacité, la sécurité et la fonctionnalité de votre ordinateur, maintenez-le à jour en téléchargeant des mises à jour à partir de **WindowsUpdate** et de **VAIO Update**.

En cas de défaillance du système, vous pouvez récupérer le contenu de votre ordinateur sur des Média de Réinstallation (non fourni) ou sur la région de récupération.

Pour de plus amples renseignements, consultez le **Guide de réinstallation, sauvegarde et dépannage**.

# **Ordinateur personnel**

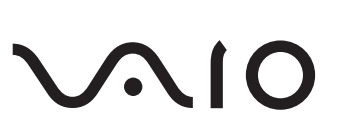

Page d'accueil du support de VAIO http://esupport.sony.com/EN/VAIO/ (États-Unis) http://www.sony.ca/support/ (Canada : Anglais) http://www.fr.sony.ca/support (Canada : Français) http://esupport.sony.com/ES/VAIO/LA/ (Amérique latine) http://esupport.sony.com/PT/VAIO/BR/ (Brésil)

Les fonctions et les caractéristiques techniques peuvent varier et sont modifiables sans préavis.

# Que faire ensuite -

# **Lancerles communications sans fil**

Pour gérer les communications sans fil, utilisez le logiciel **VAIO Smart Network**.

 Avant d'utiliser la fonction sans fil, activez le commutateur **WIRELESS** de votre ordinateur.

# Pour commencer